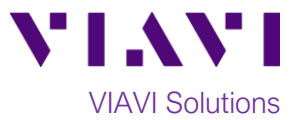

## Quick Card

# **T-BERD®/MTS 2000 and SmartOTDR Copying Test Results to a USB Flash Drive**

This procedure describes how to copy files from a T-BERD/MTS-2000 or SmartOTDR to a USB flash drive.

### **Equipment Requirements:**

- T-BERD/MTS-2000 or SmartOTDR.
- 4GB to 16GB USB Flash Drive

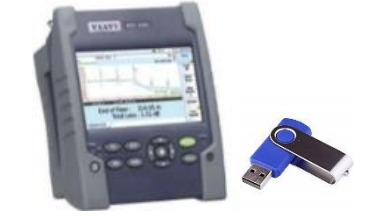

*Figure 1.Equipment Requirements*

#### **Save OTDR Traces:**

Save your test results to the T-BERD's hard disk drive.

• In the Smart Test Assistant, the **Save directory** is the Job Id specified the Recording Information screen that is displayed after tapping the **Save** softkey.

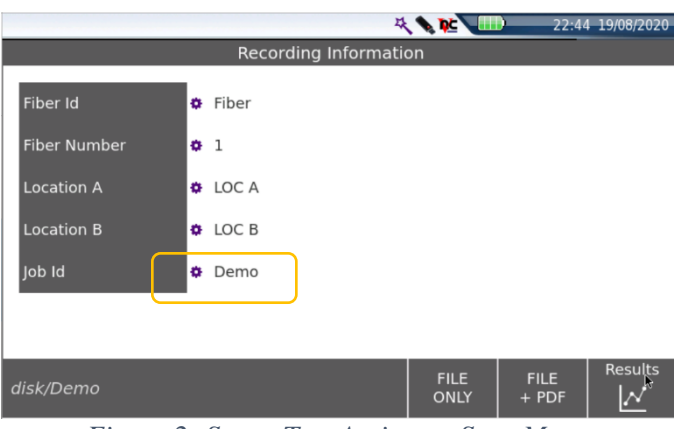

*Figure 2: Smart Test Assistant, Save Menu*

• For Expert OTDR, the **Save directory** is created and/or selected in the File Explorer. The directory should be selected before saving results.

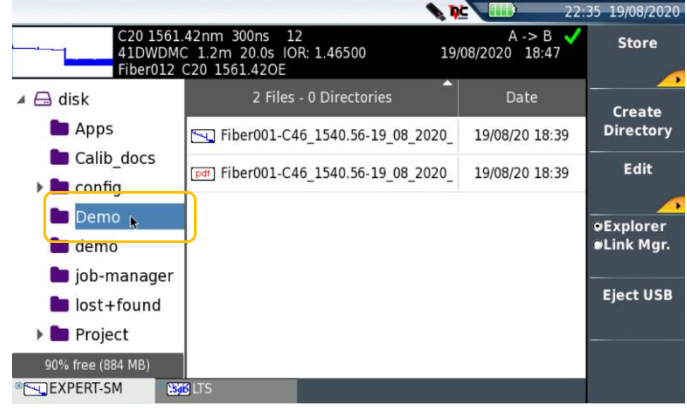

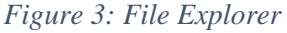

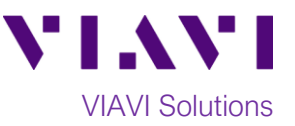

#### **Insert USB flash drive:**

Insert the USB Flash Drive into a USB port on the top of the T-BERD/MTS-2000 test set.

**Format USB Flash Drive before first use:**

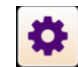

1. Tap the **SETTINGS** icon **sames** in the **Home Screen** to access **System Settings**.

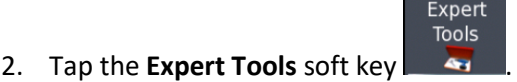

Media Utilities

3. Tap  $\overline{\phantom{a}}$  to display USB soft keys.

Usbflash Format Confirm 4. Tap the Usbflash soft key to format the USB Flash Drive.

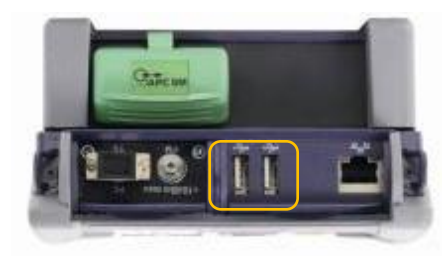

*Figure 4; T-BERD 2000, Top View*

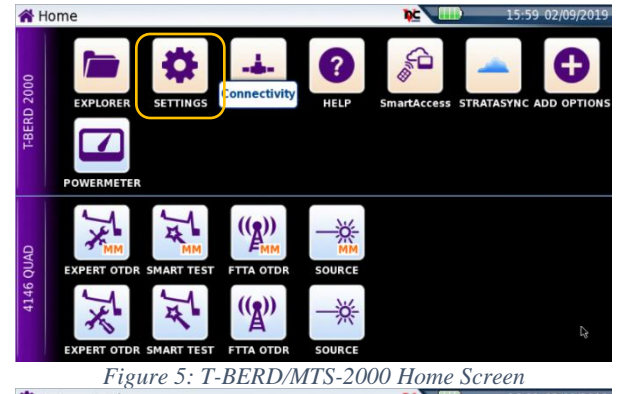

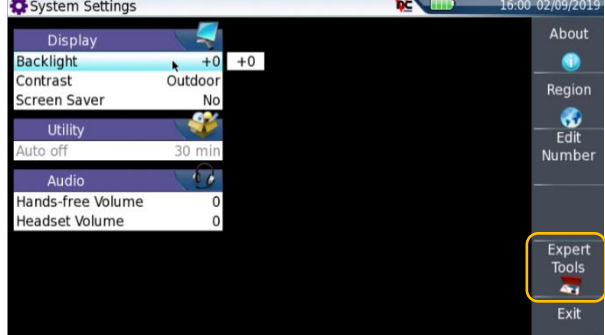

*Figure 6: System Settings*

| System Settings                            |               | œ                  | 16:02 02/09/201                 |
|--------------------------------------------|---------------|--------------------|---------------------------------|
| <b>Display</b><br><b>Backlight</b>         | $+0$          | $+0$               | <b>Usbflash</b><br>Format<br>r, |
| Contrast<br><b>Screen Saver</b><br>Utility | Outdoor<br>No |                    | <b>DISK</b><br>Erase            |
| Auto off<br>Audio                          |               | Format Usb flash ? | Confirm                         |
| Hands-free Volume<br><b>Headset Volume</b> |               |                    | Cancel                          |
|                                            |               |                    | Eject USB                       |
|                                            |               |                    | Exit                            |

*Figure 7: System Settings, Media Utilities*

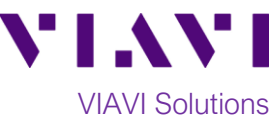

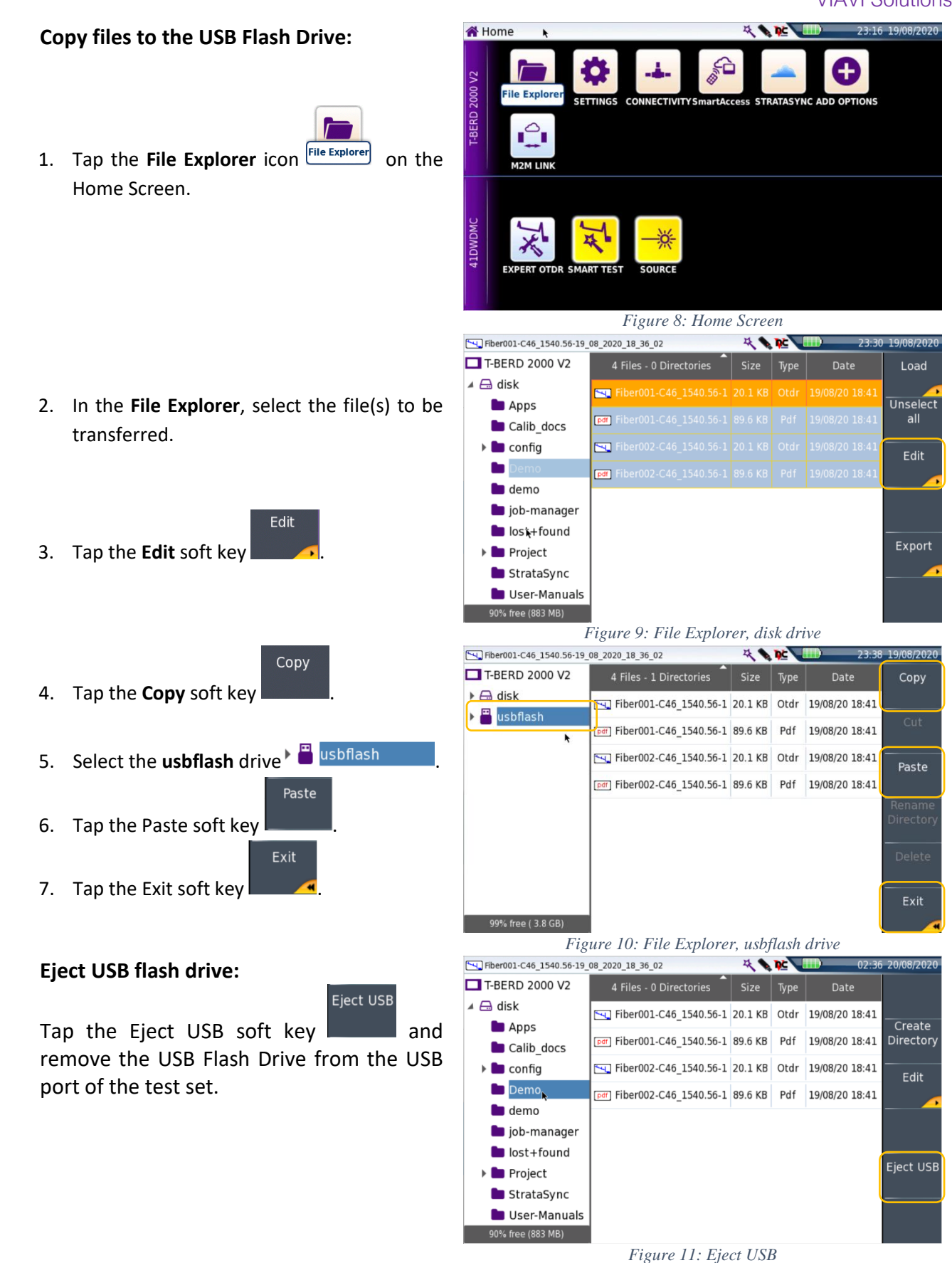

(+1 844 468 4284)

Contact Us +1 844 GO VIAVI To reach the VIAVI office nearest you, visit viavisolutions.com/contacts.

© 2020 VIAVI Solutions Inc. Product specifications and descriptions in this document are subject to change without notice.